# SUNY Time and Attendance System Faculty

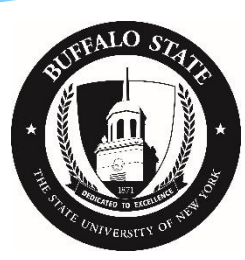

### Getting Started

Before you log in, obtain the following:

- Buffalo State NT Username and Password
- SUNY ID (for first time login)
	- contact Human Resource Management ext. 4822
- Current attendance record

### Process Overview

- Log into SUNY HR and select "Time and Attendance"
- Select Month
- Record any sick leave and/or non-chargeable time used
- Save and certify the record
- Submit
- \* Sign off and close browser

## Step by Step

- Open a web browser (Chrome preferred) and enter [www.suny.edu/hrportal](http://www.suny.edu/hrportal) (URL is case sensitive).
- Select Buffalo State from the dropdown menu and select Login.
- Enter your Buffalo State NT username and password, SUNY ID\*, and date of birth

\*Contact Human Resources for your SUNY ID. SUNY ID and DOB are required only for your first log in.

### Select Time and Attendance

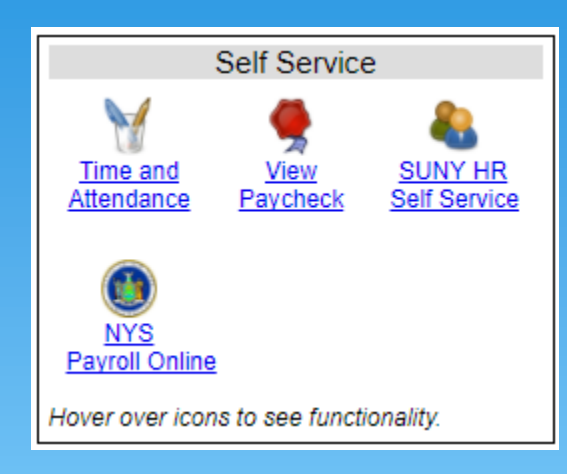

#### At this portal, you may also:

- View and print your pay statement
- Use the Self Service feature to update your home address, phone numbers, emergency contacts
- Print your W-2
- Change your tax withholdings

### Faculty Attendance Record

If you have **no** sick leave or non-chargeable time to record for the month, check the box to certify the record is accurate, and select Submit.

**Time and Attendance Record for** 

Employee Info | Time Record | History | Request Time Off | Adjust Balances

**Campus: 28160** Department: 110400: Engineering Technology

**Submission of Faculty Time Records** 

**Monthly Time Records** 

**Accrual Period** 

March 2014 - Working [ Charge Time / View Calendar ]

I certify that this time report represents a correct accounting for the specified period.

**Submit** 

### Faculty Attendance Record

If you have sick leave and/or non-chargeable time to record for the month, select Charge Time and continue.

**Time and Attendance Record for** 

Employee Info | Time Record | History | Request Time Off | Adjust Balances

**Campus: 28160** Department: 110400: Engineering Technology

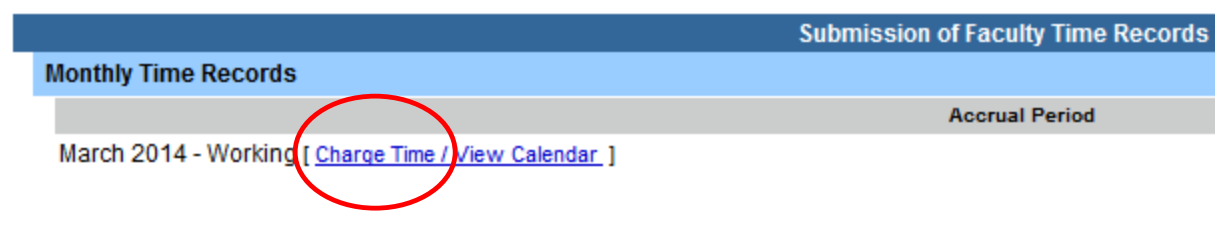

I certify that this time report represents a correct accounting for the specified period.

**Submit** 

### Record Sick Leave

#### The current month will appear.

- Working = available for entries
- Pending = submitted to your supervisor
- Approved = supervisor signed

#### **Time and Attendance Record for**

Employee Info | Time Record | History | Request Time Off | Adjust Balances | Manage Holidays | Setup Designee

Supervisor:

**Campus: 28160** Department: 110400: Engineering Technology

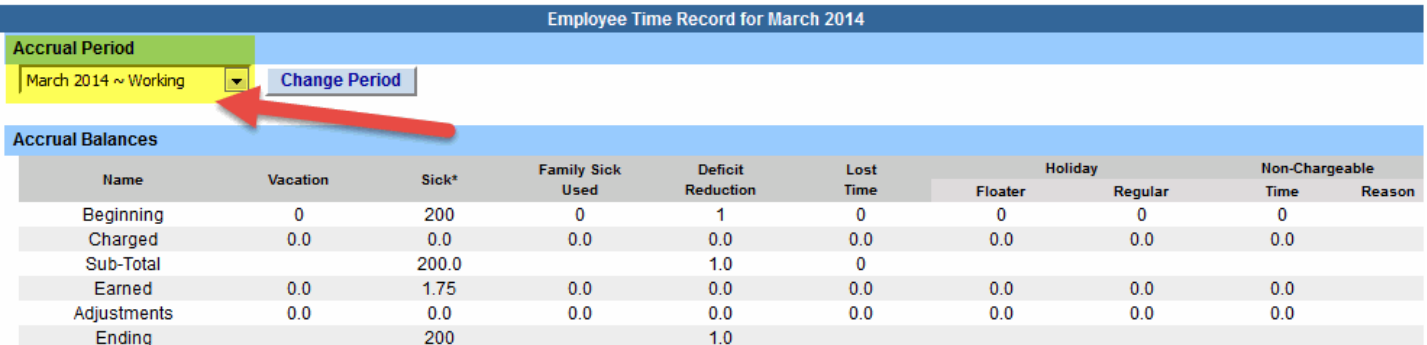

\* Includes family sick leave balance

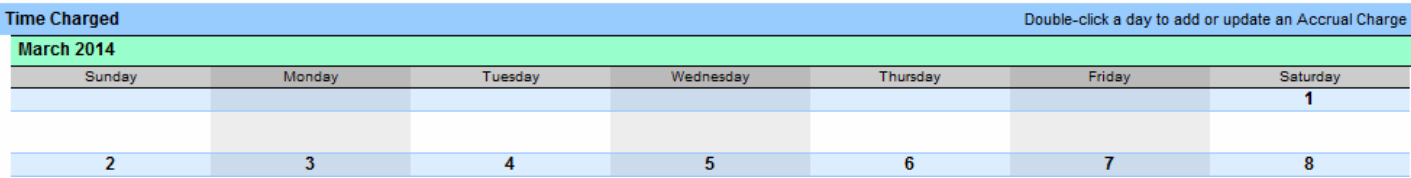

### Record Sick Leave

- Double click the day of leave on the month.
- A pop-up window will appear.
- Enter the accrual charge in the appropriate field and select Save.
- Accruals are charged in quarter hour increments:
	- .25, .50, .75 or 1.0.
- \* If the leave extends beyond one day, select Show Multi-Day.

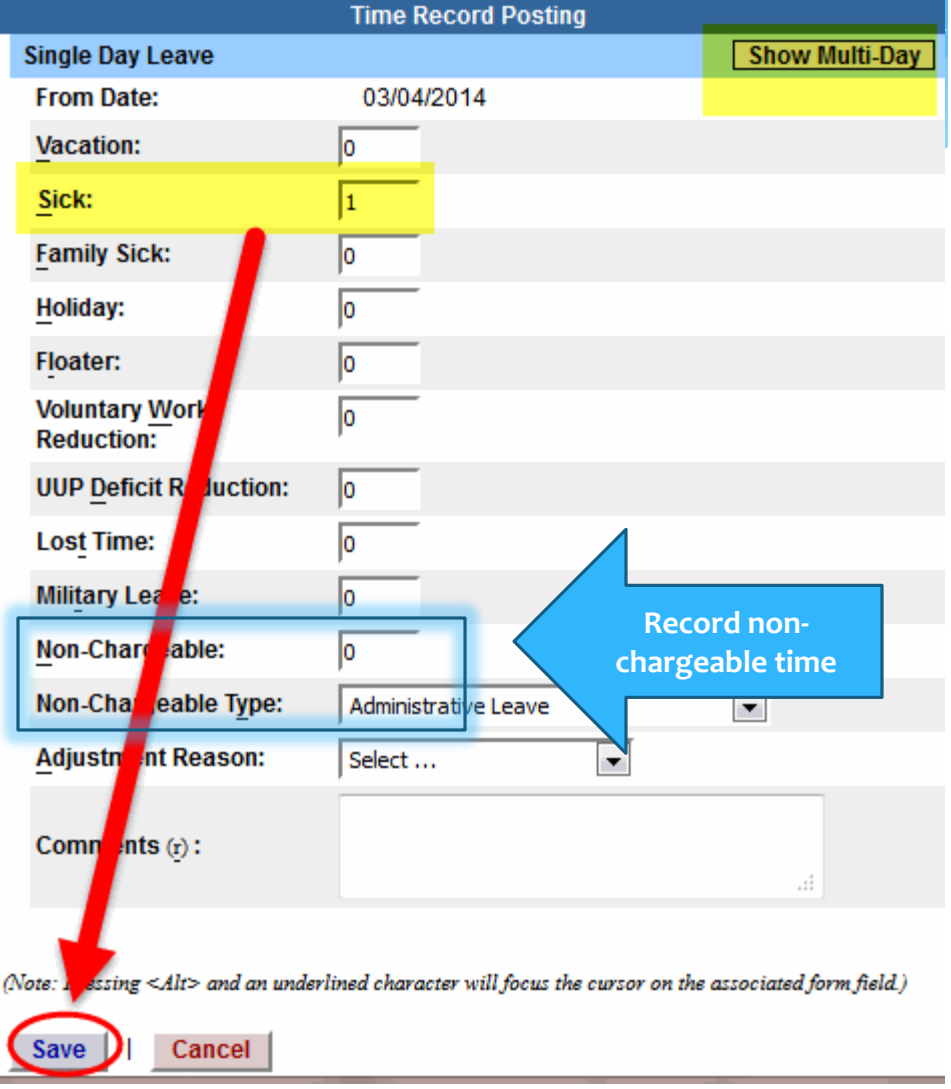

### Record Sick Leave

Once you have finished recording your sick leave and/or non-chargeable time:

- \* Review the record for accuracy
- Certify the record (check box)
- Submit
- \* Sign off and close browser

### Family Sick Used and Non-Chargeable Accrual Balances

- "Family Sick Used" is tracked and deducted from sick leave. 30 days allowed per contract year.
- "Non-Chargeable" time is for recording time out of the office including conferences, jury duty, etc.). Time is tracked and not deducted.

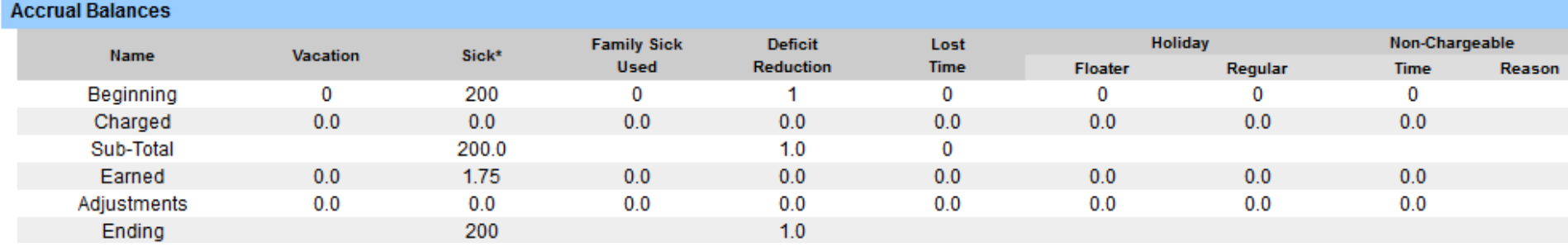

### E-mail Notifications

- Attendance records must be submitted electronically monthly (UUP Article 23.9).
- System generated e-mails are sent when records are past due or the attendance record is disapproved.

### Department Chairs

Department Chairs have direct reports and will review and approve the direct reports' attendance records.

- Select "Work Roster" to view the direct reports attendance records.
- \* Select approve, deny, or postpone.
- \* Sign off and close browser.

### Contact Human Resource Management

Cleveland Hall 403 878-4822

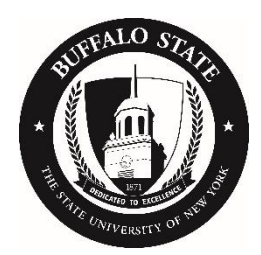